**1/ Sur internet, allez sur la page « ENT METICE Réunion »** (tapez « ENT METICE Réunion » dans le moteur de recherche ou tapez directement dans la barre de navigation**<https://sso.ac-reunion.fr/login?service>**)

**2/Connectez-vous en utilisant l'identifiant et le mot de passe pour accéder à votre compte ATEN**(compte pour accéder à **Pronote** par l' ENT METICE, identifiant et mot de passe ont été remis à l'inscription au collège). ATTENTION : Il faut utiliser les identifiants Métice d'un des responsable(s) (et non pas les identifiants de l'élève !)

**3/Après ouverture de votre accès, cliquez** sur « **outils** » dans le menu à gauche, puis sur l'icône « **téléservices** » : voir la flèche ci-dessous

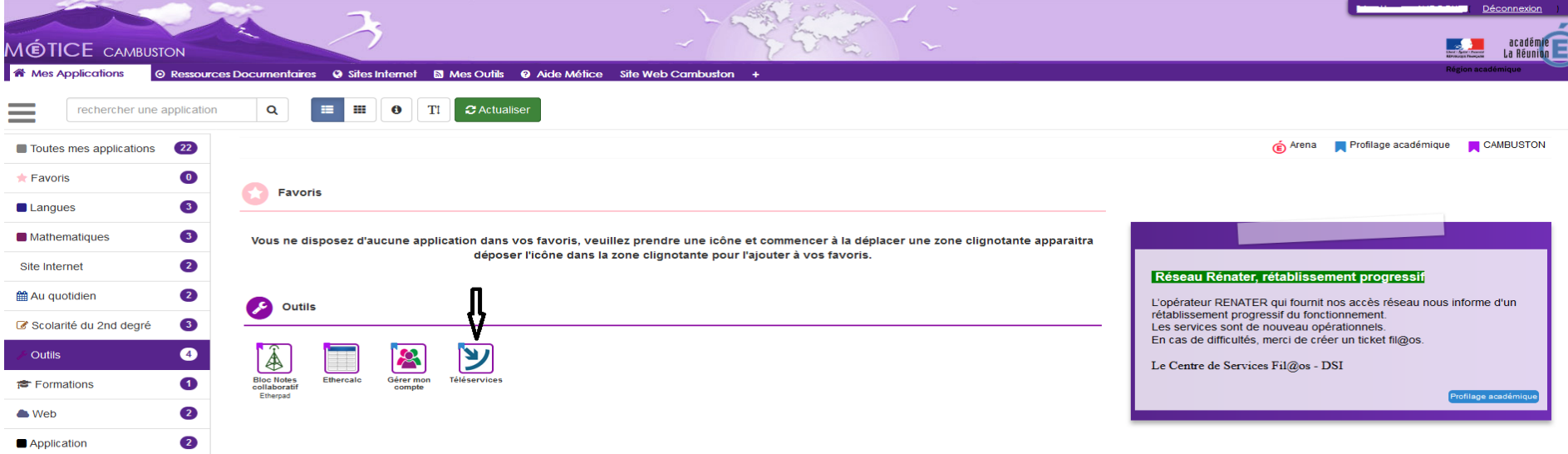

## **4/ Cliquez sur onglet « orientation » : face à la flèche sur l'image ci-dessous**

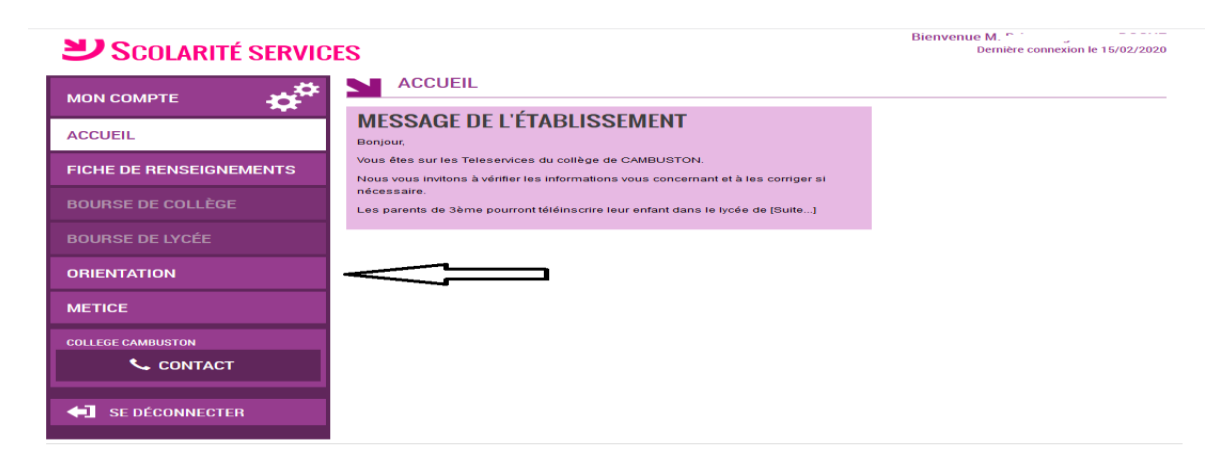

## Validation par celui qui a saisi : là c'est le père, la mère ne peut pas (2è image)!

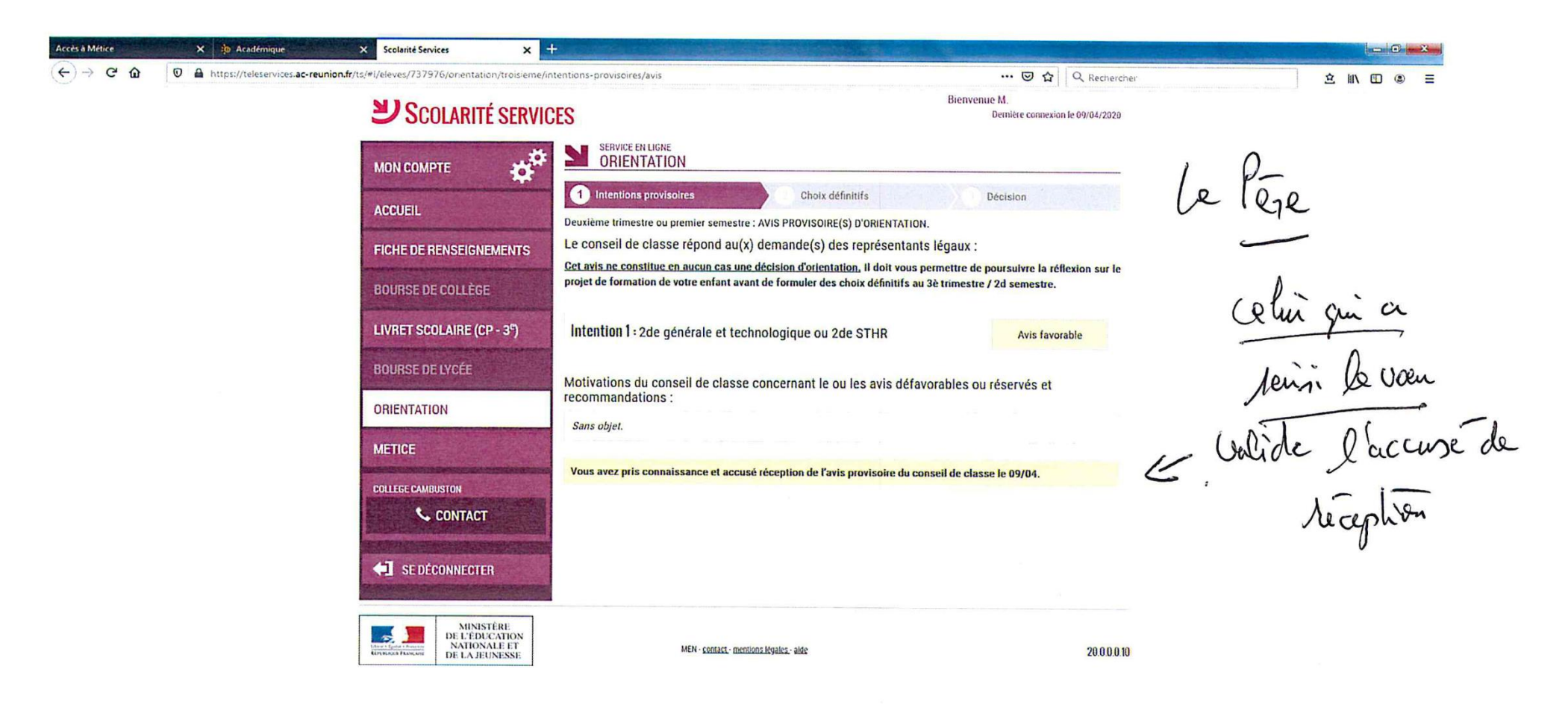

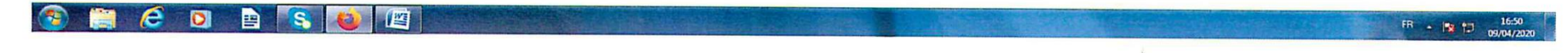

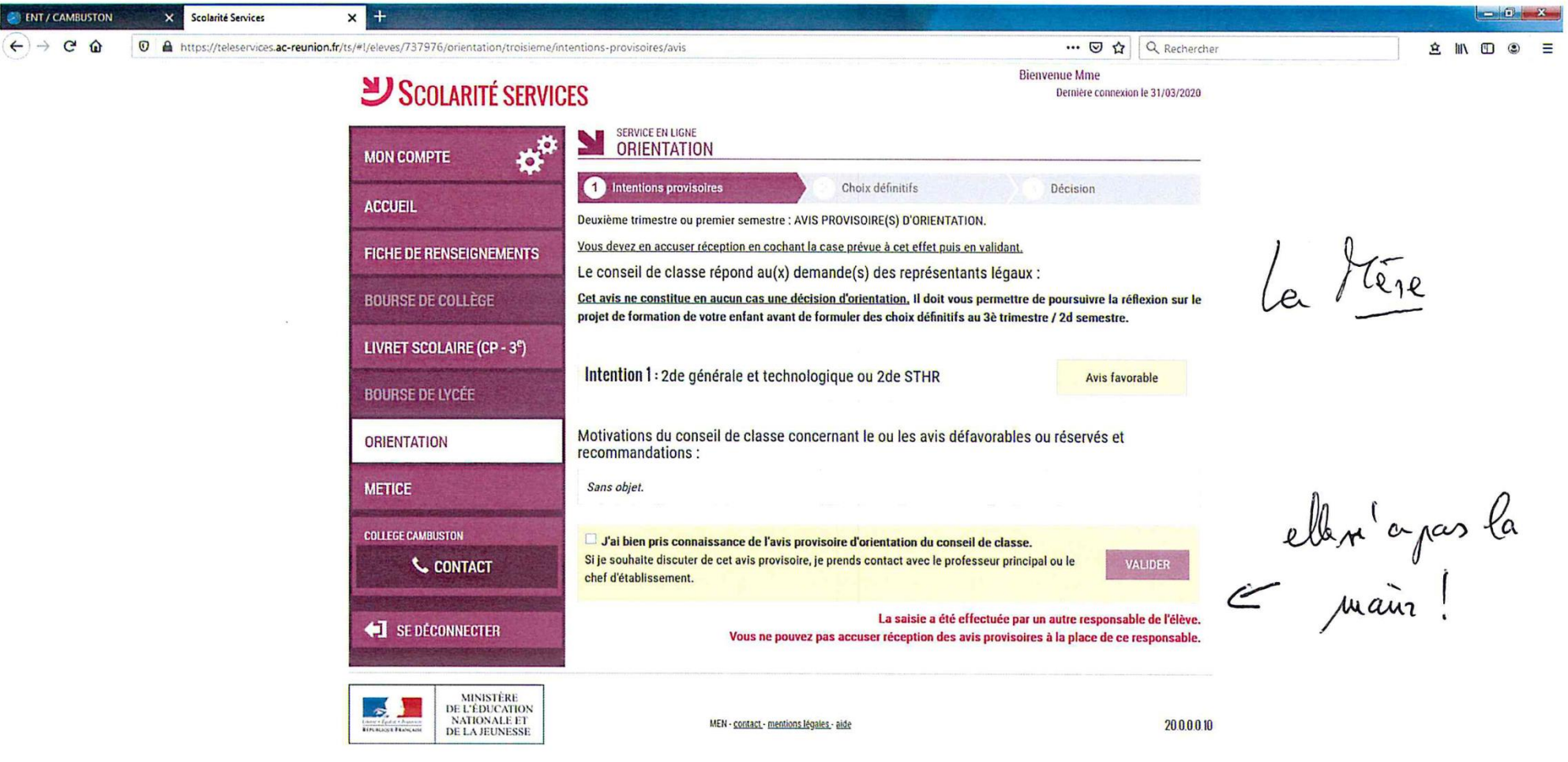

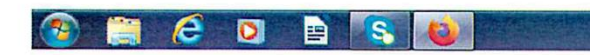